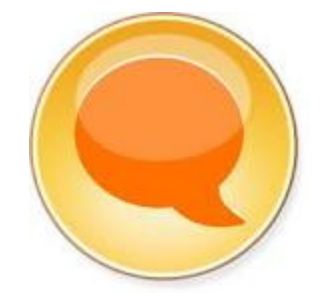

## **Upgrading IBM Lotus Sametime Standard Server 7.5.1 CF2**

**Steps to upgrade IBM Lotus Sametime Standard Server from 7.5.1 CF2 to 8.0.2 on IBM Lotus Domino 8.0.2 FP6** 

**Author: Soumo Chakraborty, IT Specialist, IBM**

## **Before you begin**

When upgrading Sametime on Microsoft<sup>®</sup> Windows, the install program provides the option of preserving your existing Sametime data, which includes meeting information, contact lists and configuration settings, or overwriting this information.

When backing up your Sametime data, include the following information:

| Data to back up                         | <b>Comments</b>                                                                                                    |
|-----------------------------------------|----------------------------------------------------------------------------------------------------|
| names.nsf                               | This is optional if you can replicate from<br>another Domino® server. After upgrading to<br>this release of Sametime, you will need to<br>convert the native Domino Directory to use<br>LDAP format in order to register the server<br>with the Sametime System Console.                                                                                                    |
| notes.ini                               | Back up this file for possible reference after<br>upgrade.                                                                                                    |
| da.nsf                                  | Back up this file if you are using directory<br>assistance.                                                                                                    |
| vpuserinfo.nsf                          | This contains user storage and privacy<br>information, such as contacts lists. If you<br>upgrade from a release earlier than 7.5, you will<br>need to upgrade the design on this database.                                                                                                    |
| sametime.ini,<br>stconfig.nsf           | It is not necessary to backup these files on IBM<br>i as they are saved automatically during the<br>upgrade process. The original sametime.ini<br>and stconfig.nsf files are saved in a<br>subdirectory of the server data directory. The<br>name of the subdirectory is<br>STprevious_versionBU. For example, the<br>subdirectory name is ST751BU if you upgraded<br>from Sametime® 7.5.1, and ST80BU if you<br>upgraded from Sametime 8.0. |
| All customized data files, templates or |                                                                                                    |
| applications (.ntf, .mdm, .scr,         |                                                                                                    |
| .bmp, $mac, smi, tbl)$                  |                                                                                                    |

*Sametime server data to back up*

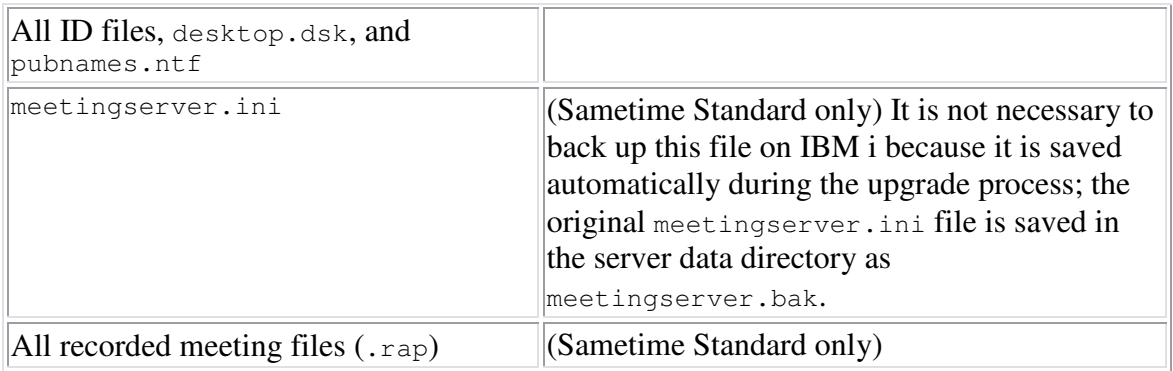

## *Step by step guide to upgrade Sametime Standard server 8.0.2 from 7.5.1 CF2:*

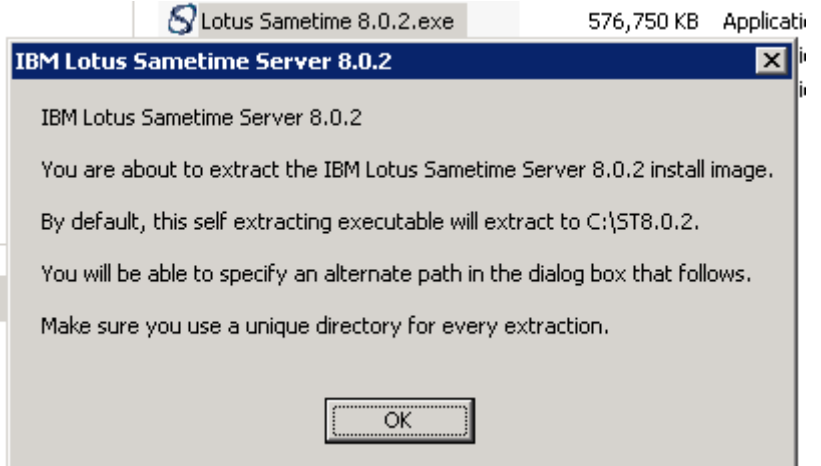

1. Double click on the Lotus Sametime 8.0.2 installer to begin the extraction of installation files.

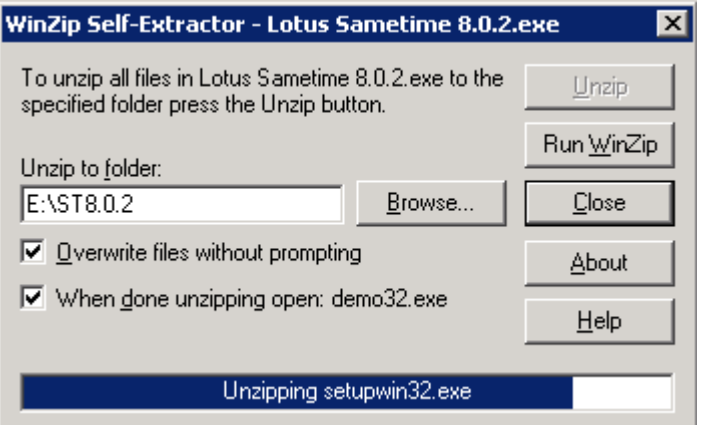

2. Provide the location to Unzip the installation files.

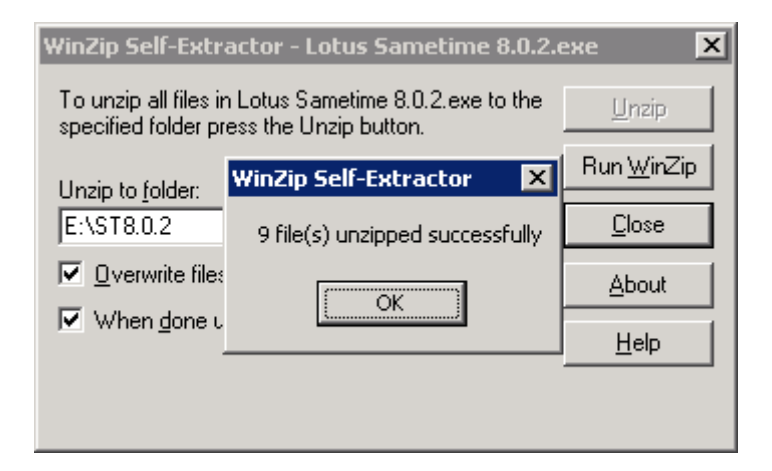

3. After the extraction is complete, the wizard will prompt the as shown above.

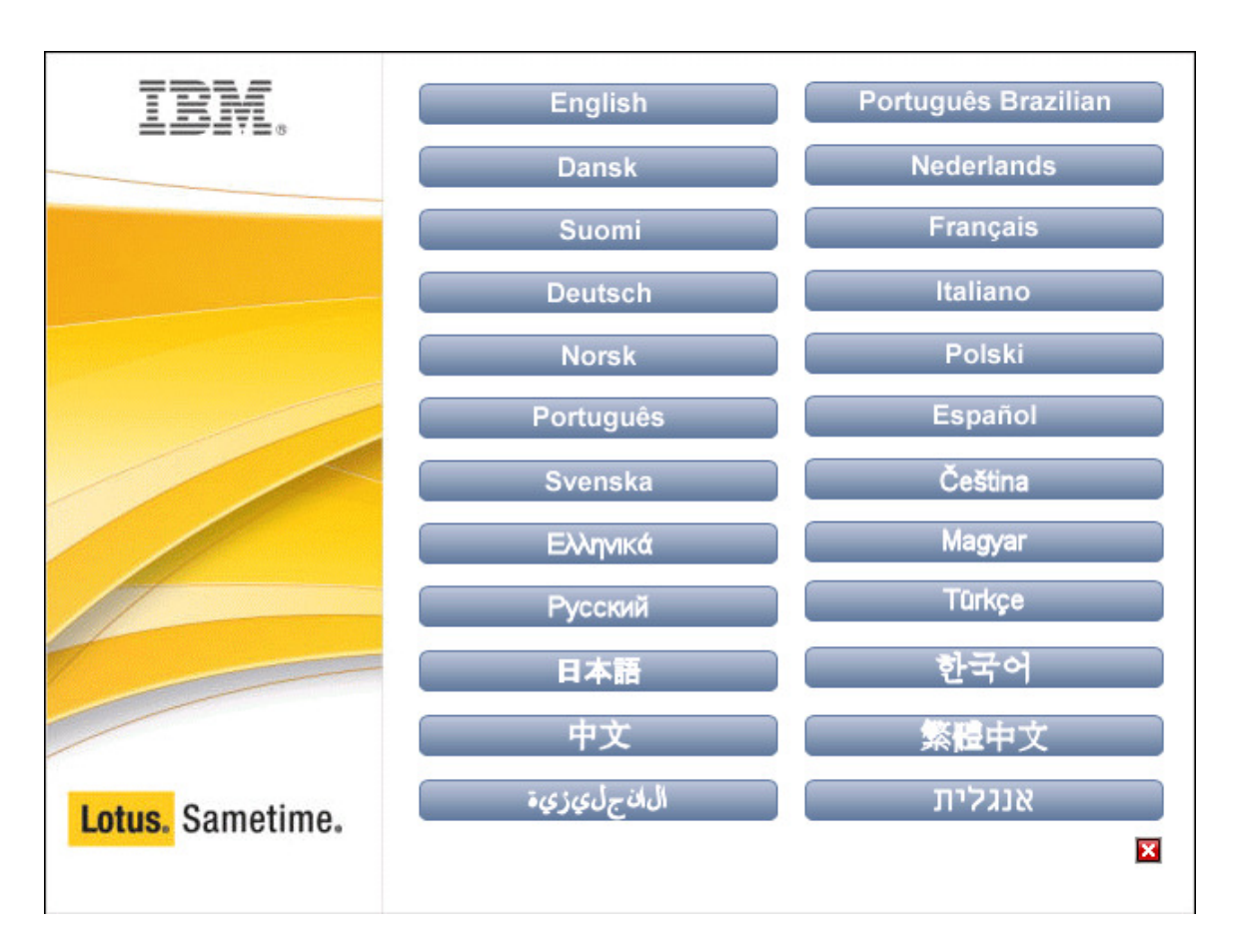

4. Choose "English" to begin the upgrade.

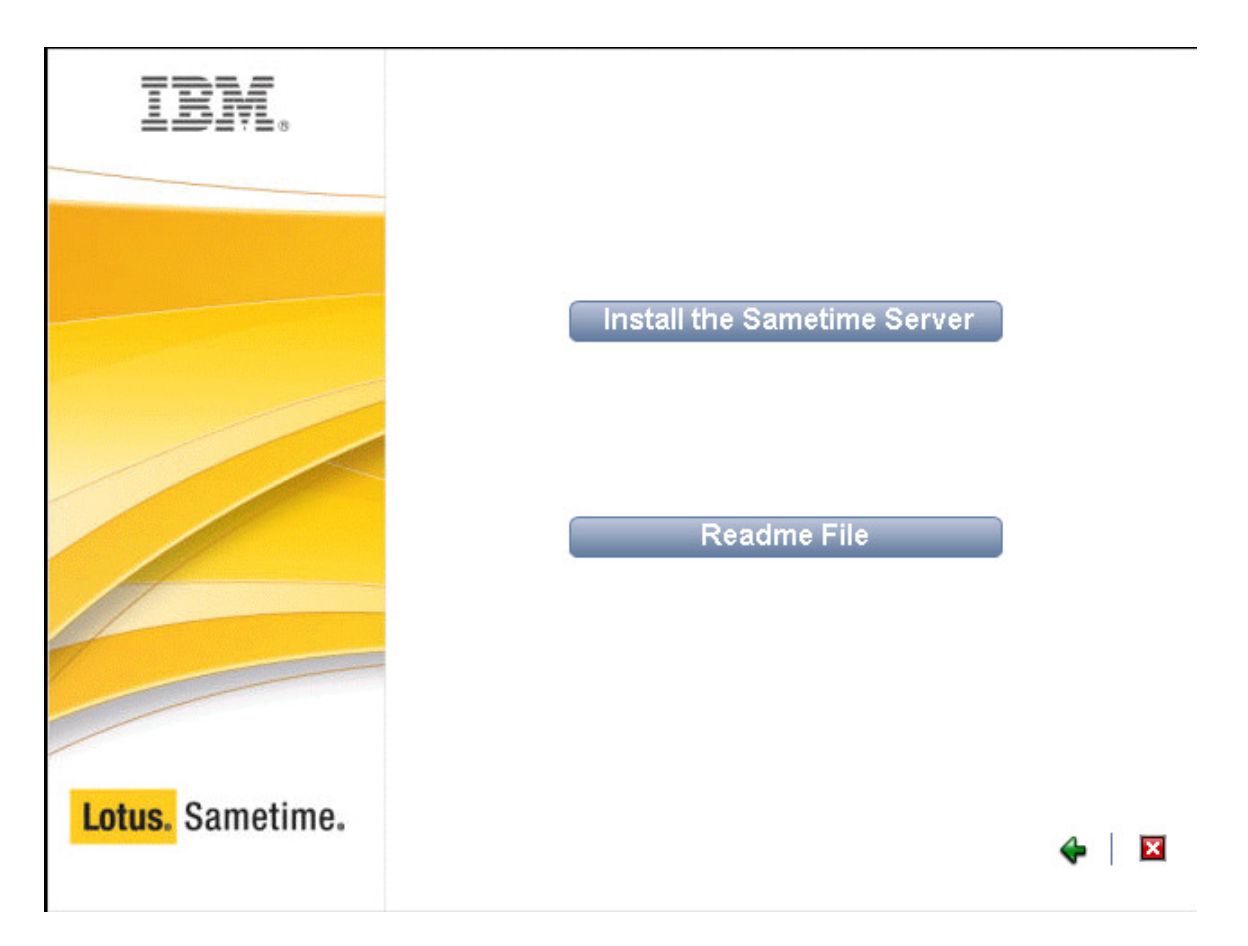

5. Click on "Install the Sametime Server"

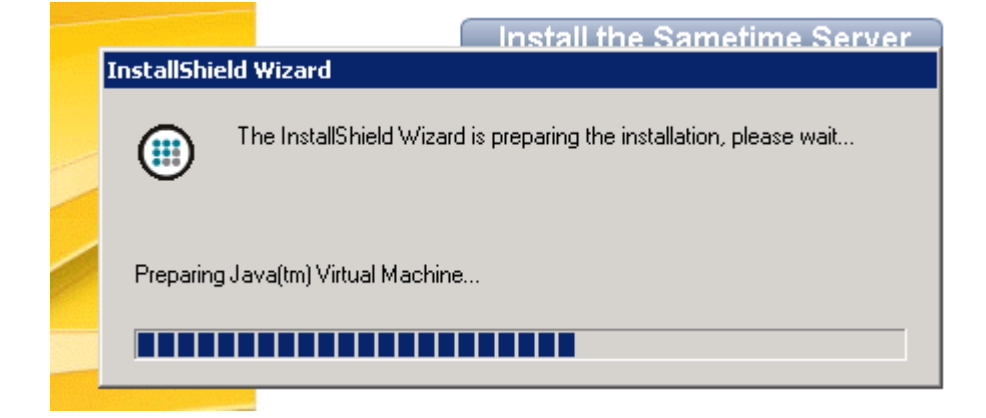

6. The install wizard starts.

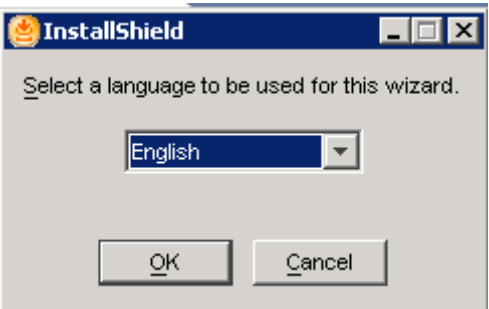

7. Choose default language as English and click OK.

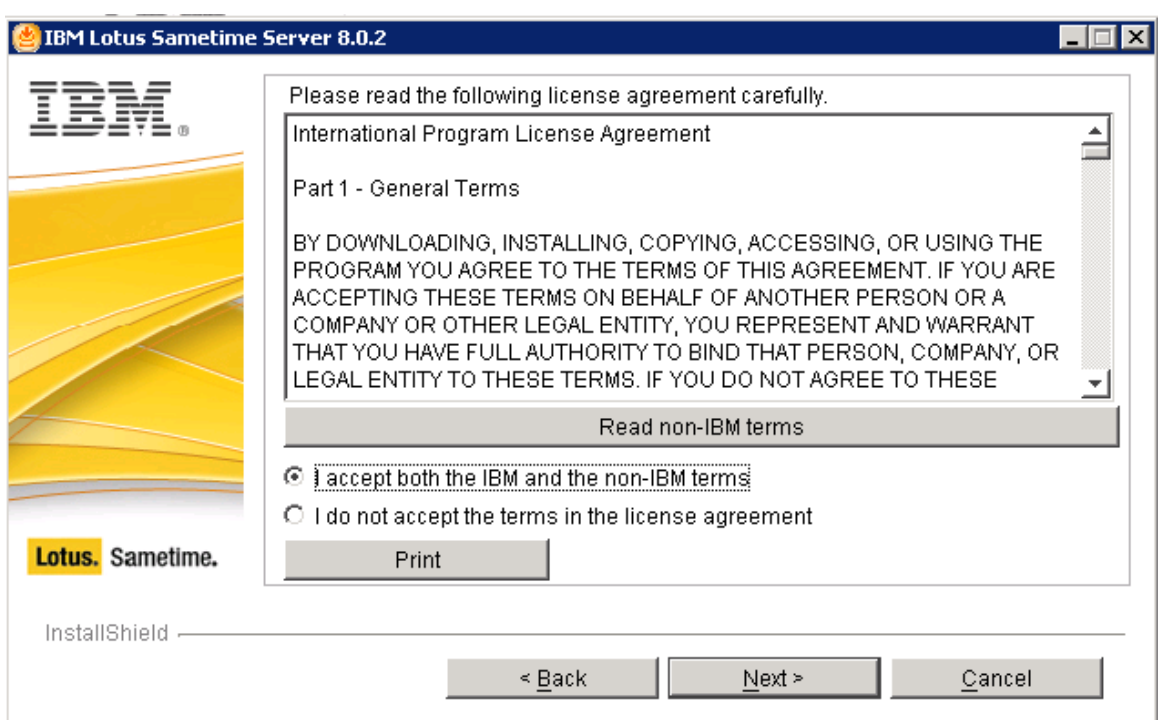

8. Accept the Licence Agreement.

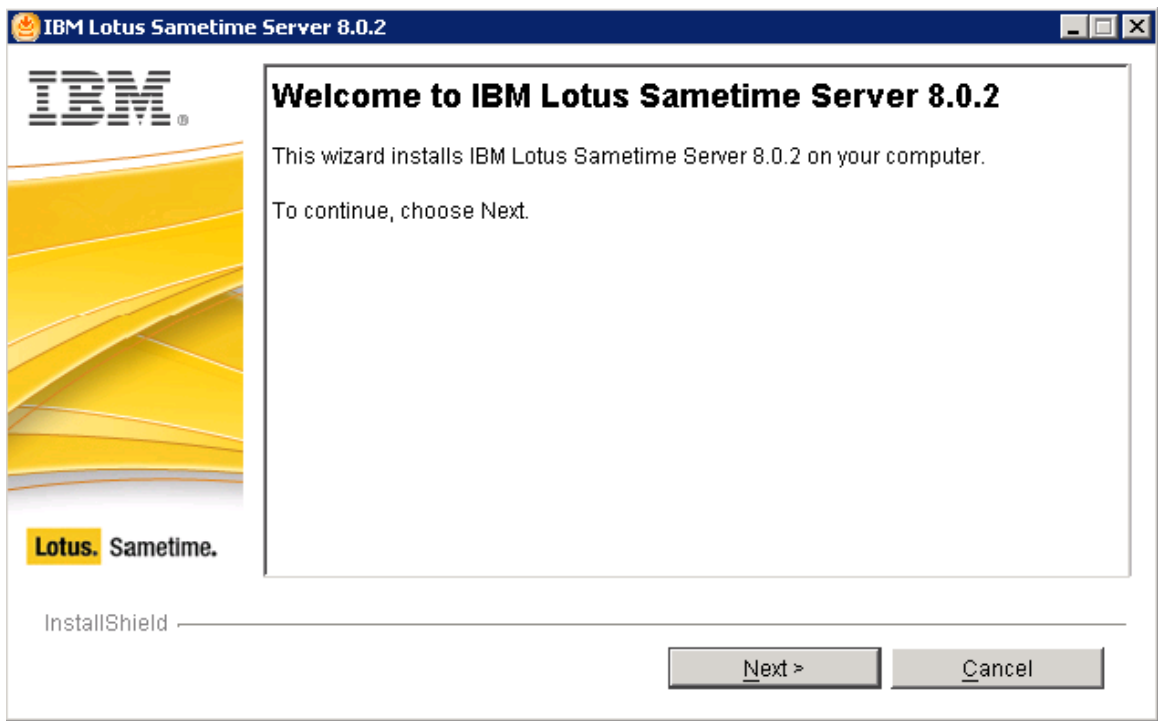

9. Click Next to begin the installation

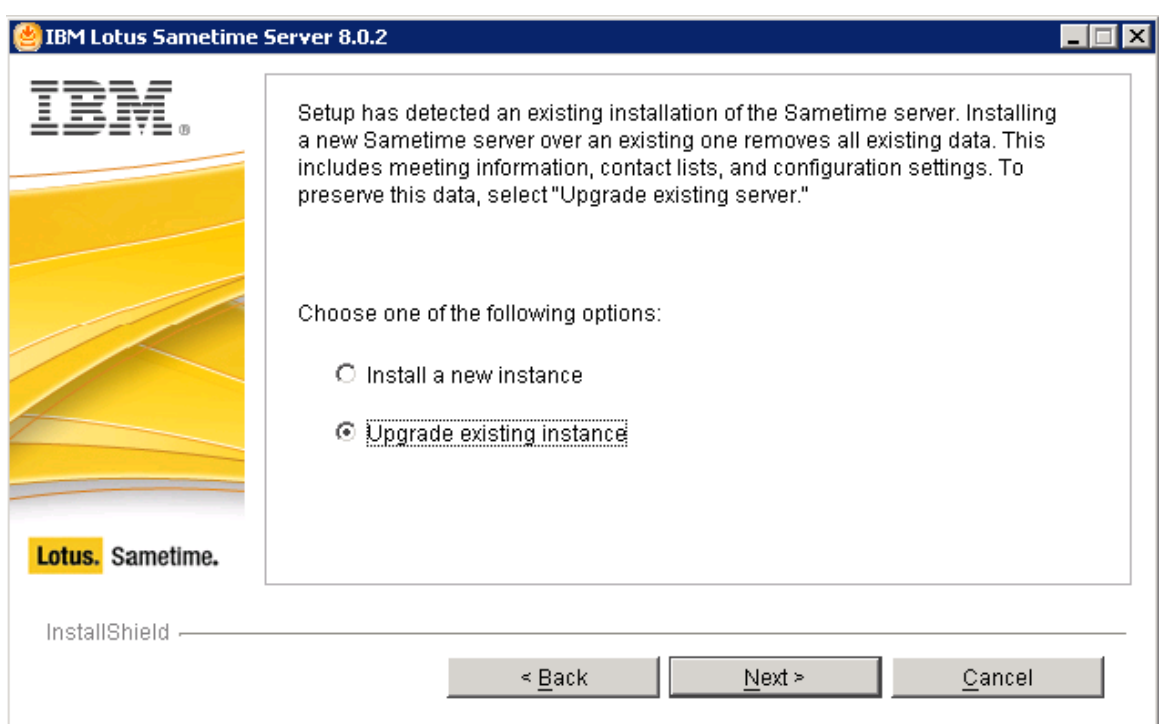

10. Setup automatically detected an existing Sametime version installed in the system. Selet "Upgrade existing instance" to perform upgrade of the Sametime existing version. Note: Install a new instance will remove all existing data of the Sametime server.

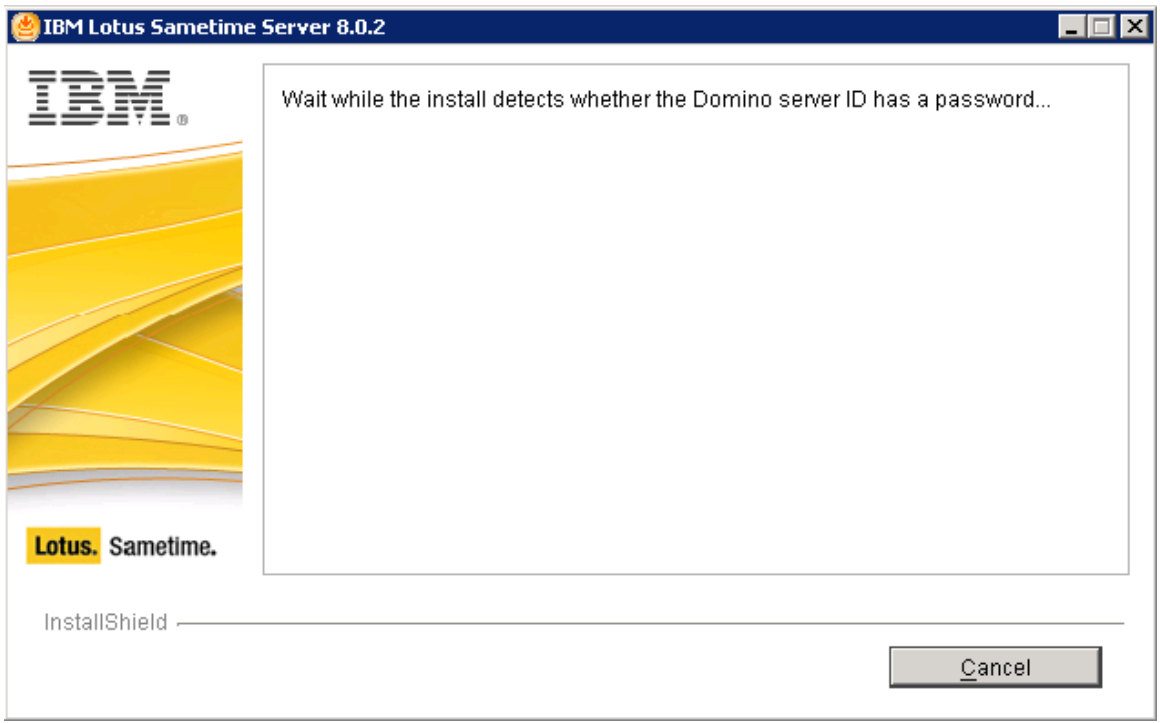

11. Setup automatically detects if the server id is password protected. If the server is password protected then it will prompt you to enter the password to proceed.

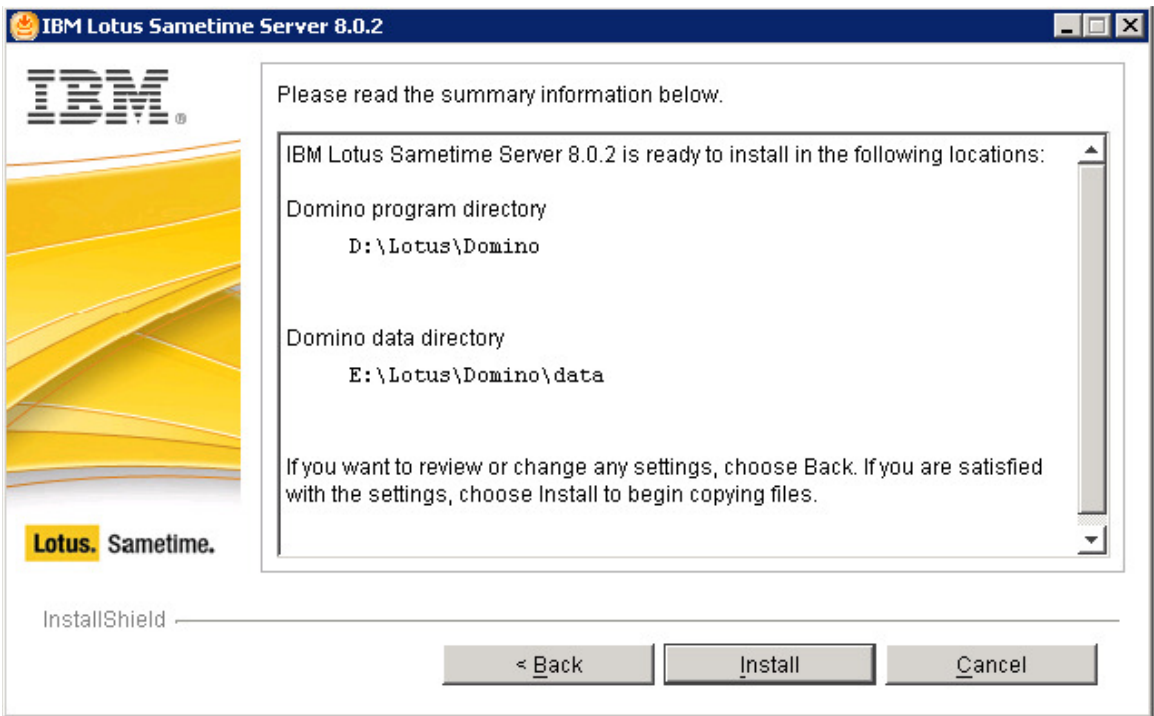

12. Review the summary to begin the final installation.

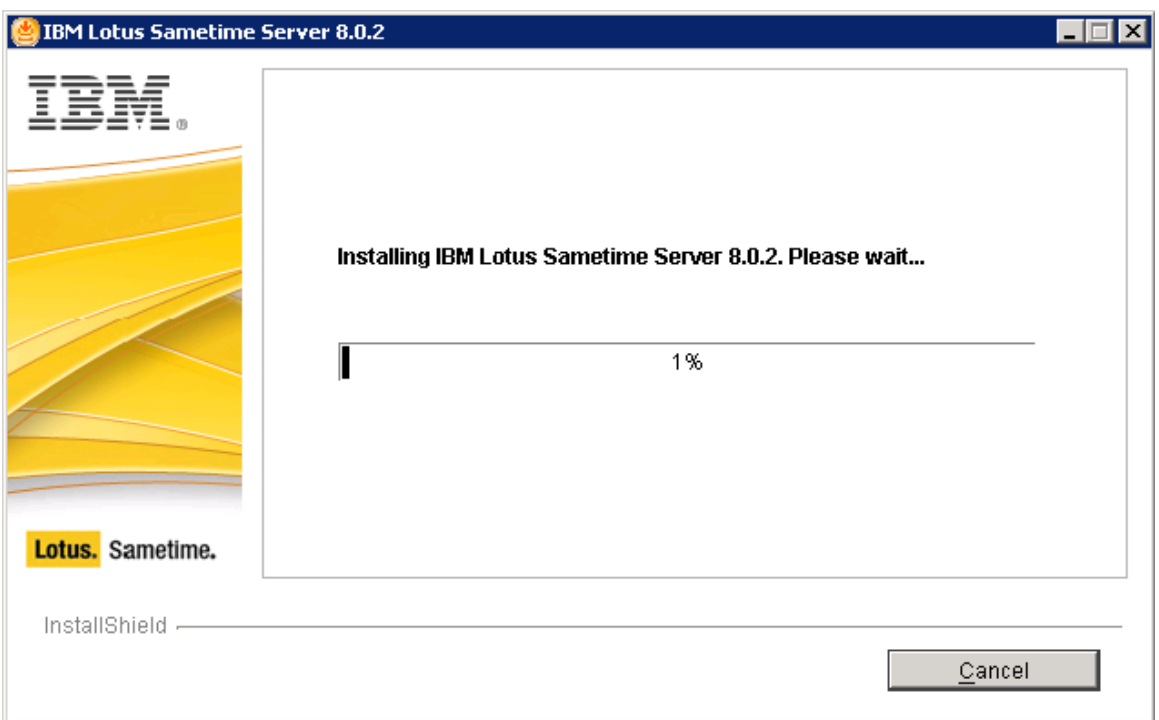

13. The progress bar shows the estimated installation percentage with necessary file updates.

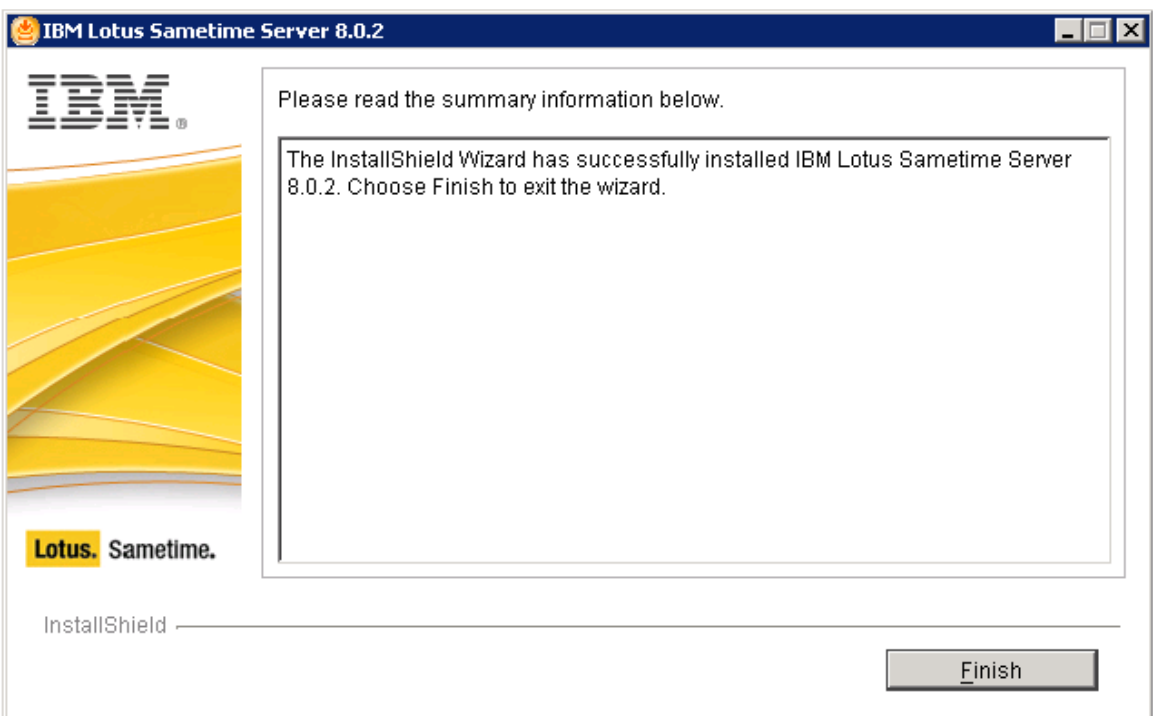

14. This shows a successful installation completion prompt. Please restart the OS post clicking on Finish button. Once the OS restarts, validate the Lotus Domino, Sametime services and authentication.